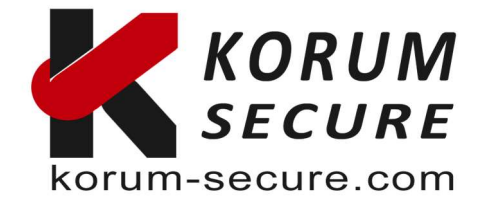

# Guide mise en place clé OTP - **Dropbox**

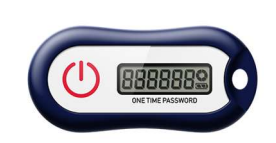

Dropbox est un service de stockage par cloud qui vous permet d'enregistrer des fichiers en ligne et de les synchroniser avec vos appareils. Vous pouvez utiliser les liens Dropbox pour partager des fichiers et des dossiers avec d'autres personnes sans envoyer de pièces jointes volumineuses.

Dropbox offre la possibilité d'activer la vérification en deux étapes. Cette fonctionnalité est également prise en charge par le plan gratuit. Cela signifie que Dropbox vous demandera un code de sécurité à six chiffres (en plus de votre mot de passe) lorsque vous vous connectez à votre compte ou que vous liez un nouvel ordinateur, un nouveau téléphone ou une nouvelle tablette.

## Comment utiliser les clés OTP avec Dropbox 2FA (authentification à 2 facteurs) ?

Exigences :

- Un compte Dropbox
- Un jeton programmable.
- Un iPhone ou un appareil Android avec NFC.

### Étape 1. Installez une application de graveur et assurez-vous que votre clé OTP est accessible via NFC.

Installez l'application FT Authenticator.

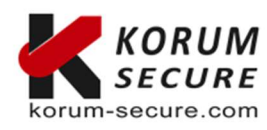

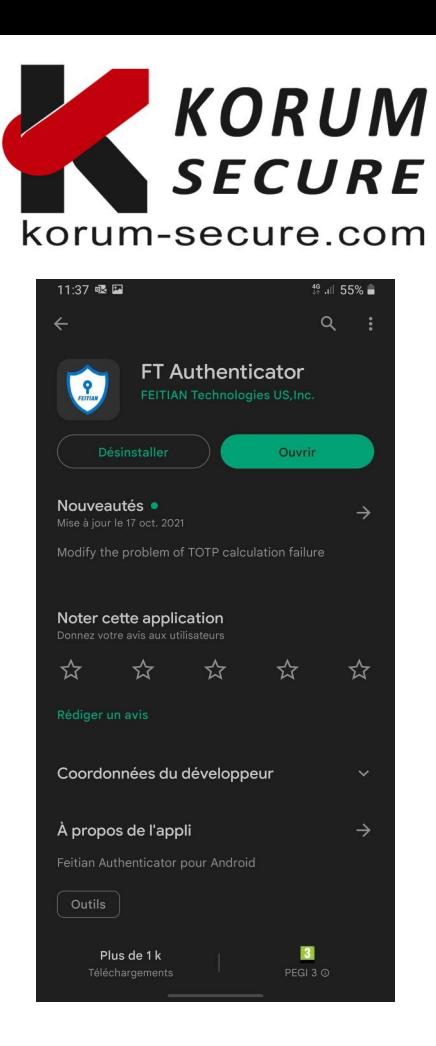

Une fois l'application installé et ouverte, une fenêtre comme ceci devrait s'ouvrir :

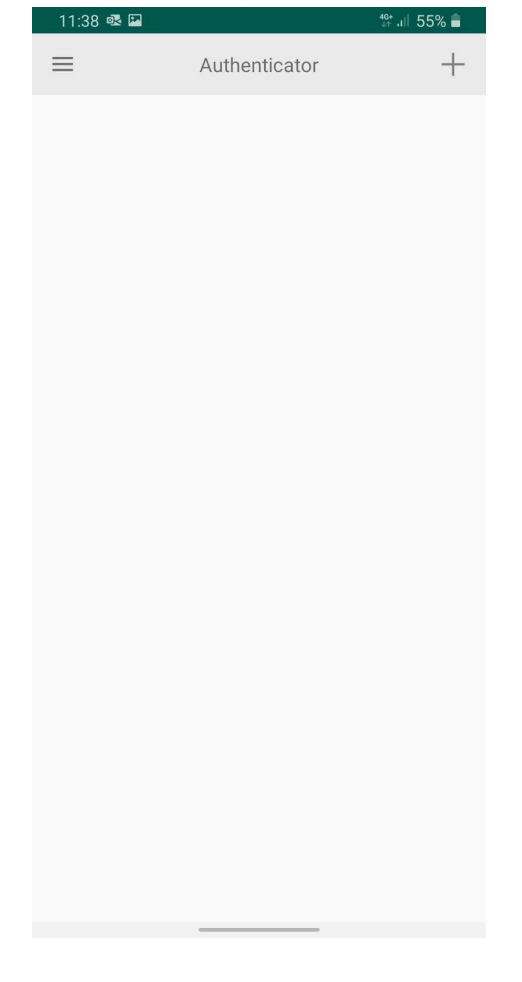

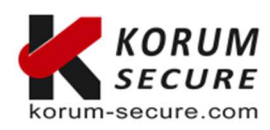

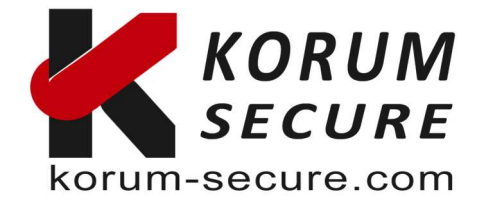

#### Note !

Vous avez besoin d'un appareil compatible NFC uniquement pour la procédure d'inscription. Les connexions ultérieures n'utiliseront que la clé elle-même. Cela permet d'utiliser la solution pour les utilisateurs qui ne possèdent pas de téléphone portable (ou qui refusent d'utiliser leur téléphone personnel pour accéder à l'entreprise). La synchronisation avec l'application FT Authenticator peut être effectué par le service d'assistance informatique, et les utilisateurs n'utiliseront que la clé pour l'authentification.

#### Étape 2. Activer l'application FT Authenticator sur votre compte Dropbox

Connectez-vous à votre compte Dropbox, sélectionnez votre avatar pour allez dans Paramètres

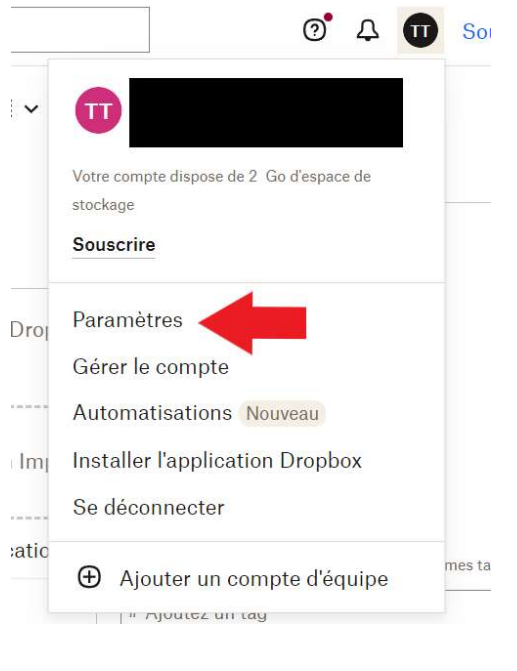

# Cliquez sur l'onglet "Sécurité"

Compte personnel

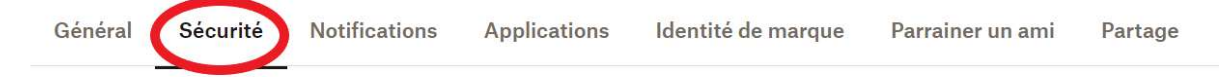

#### Activez la validation en deux étapes

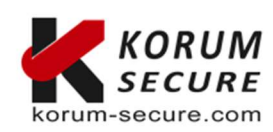

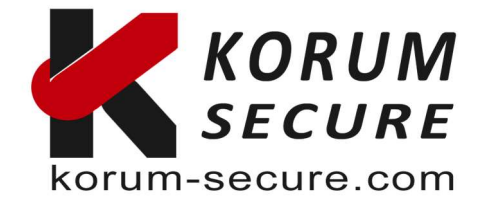

Validation en deux étapes Exigez une clé ou un code de sécurité en plus de votre mot de passe.

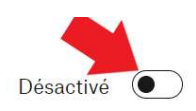

Cliquez sur Commencer pour rentrer votre mot de passe

## Activation de la validation en deux étapes

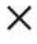

 $\times$ 

Pour des raisons de sécurité, veuillez saisir votre mot de passe pour

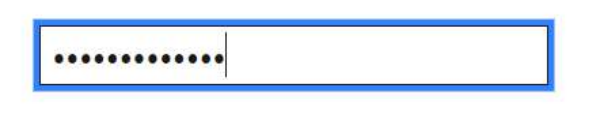

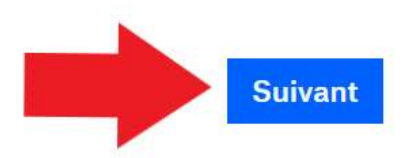

## Activation de la validation en deux étapes

La validation en deux étapes ajoute un niveau de sécurité supplémentaire à votre compte. À chaque fois que vous vous connecterez au site Web Dropbox ou que vous associerez un nouvel appareil, vous devrez indiquer à la fois votre mot de passe et un code de sécurité envoyé sur votre téléphone mobile.

En savoir plus

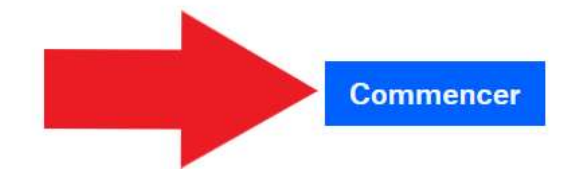

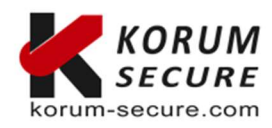

**KORUM SECURE**<br>SASU au capital de 5 000€<br>Siret n° 843 044 793 00027<br>TVA Intracom n° FR 41 843 044 793

Siège social<br>KORUM SECURE 22, rue Louis Blériot<br>16600 Magnac sur Touvre

Contactez-nous Tél.: 05 17 20 60 61 contact@korum-secure.fr<br>Site : korum-secure.com

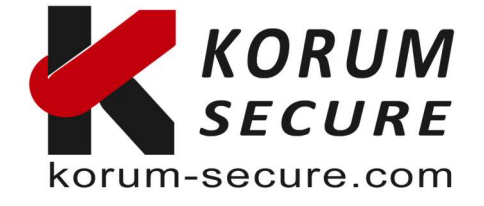

Sélectionnez l'utilisation d'une application pour mobiles, nous utiliserons notre application

# Activation de la validation en deux étapes

#### Comment souhaitez-vous recevoir vos codes de sécurité ?

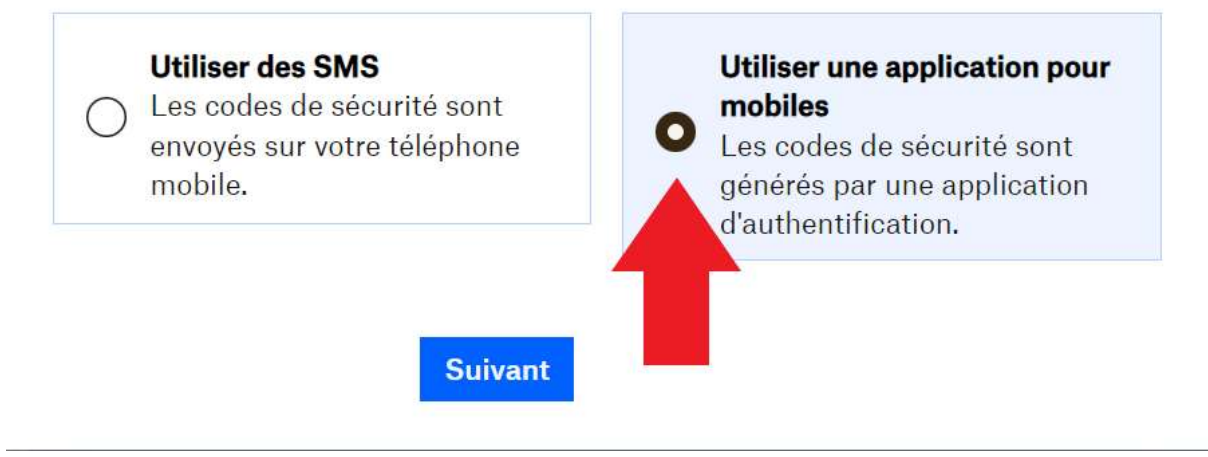

Une fois cela fait, un QR code va apparaître, laissez cette fenêtre ouverte et passez l'étape suivante

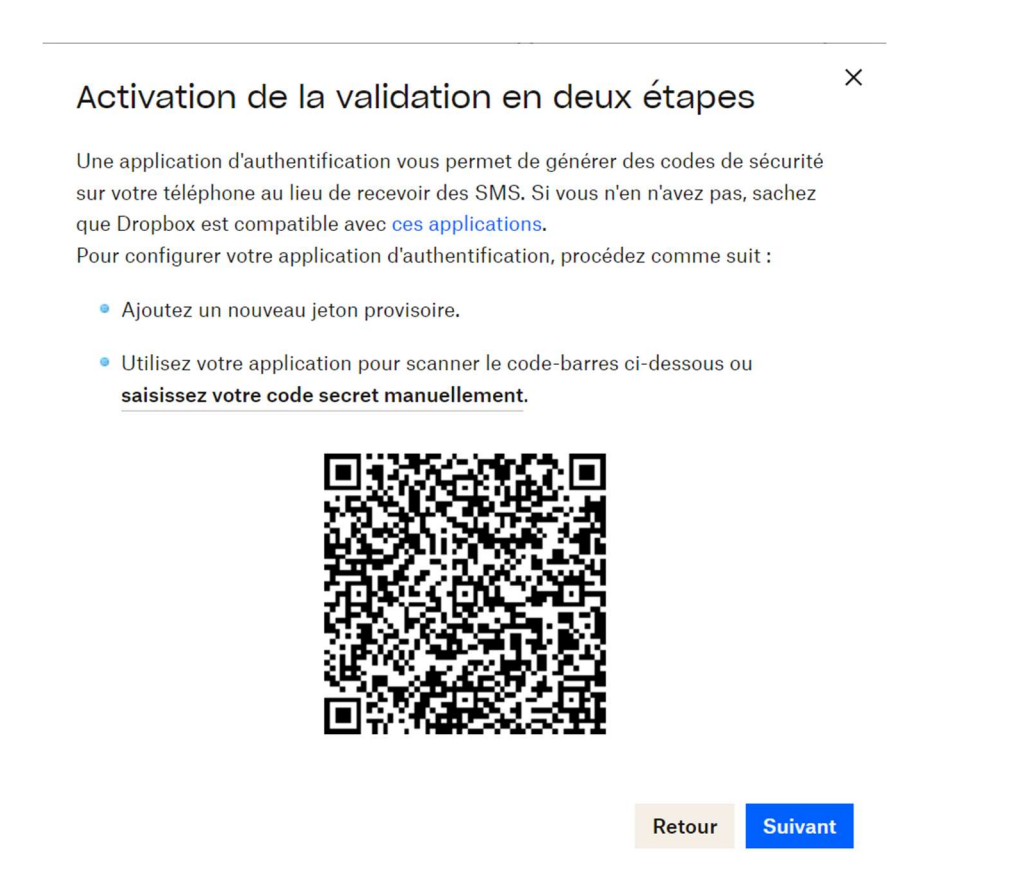

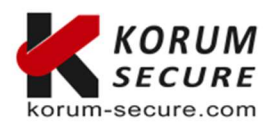

 $\times$ 

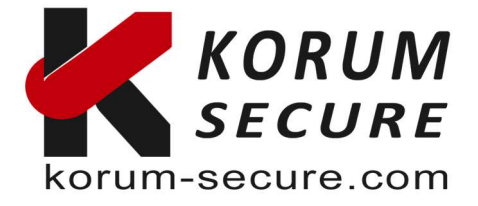

## Étape 3. Graver le token avec l'application

Maintenant, lancez l'application **FT** Authenticator sur votre appareil.

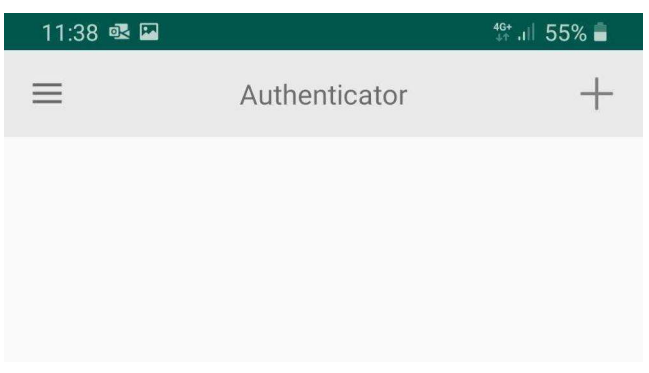

Appuyez sur le bouton "+" en haut à droite, puis appuyez sur le bouton "Sweep" pour lancer un Scan QR Code :

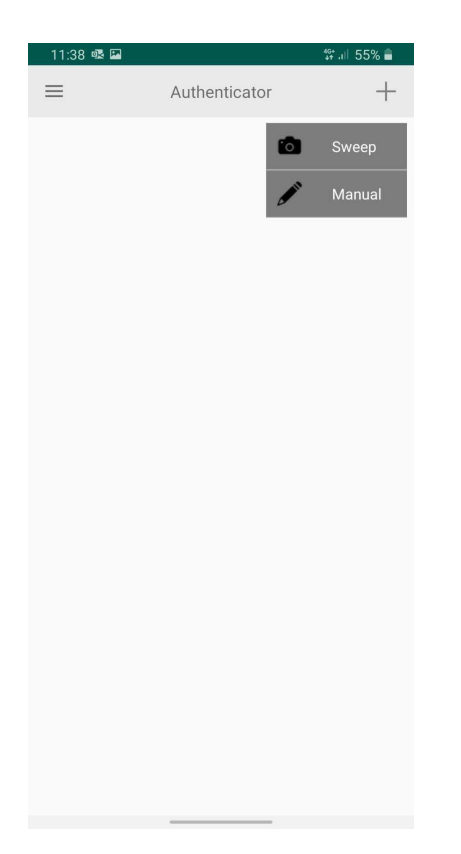

Ensuite, cette page s'affiche, appuyez sur le bouton "OK" pour entrer la gravure sur l'application pour votre compte.

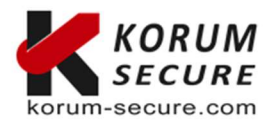

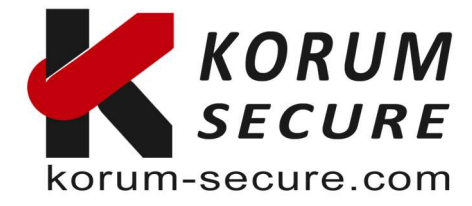

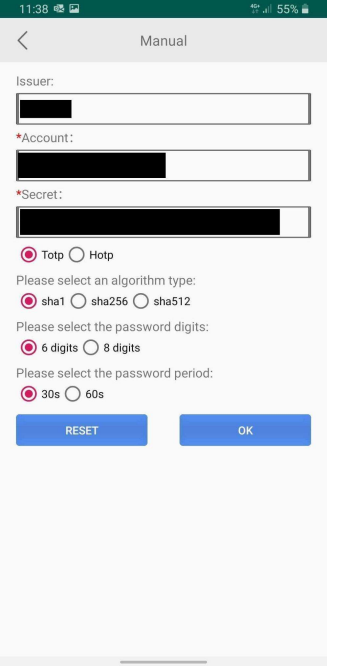

L'appairage (connexion de l'OTP à votre compte) est effectué, pour synchroniser l'OTP de l'application avec la clé OTP physique, veuillez appuyer sur les 3 points sur la droite comme ci-dessous :

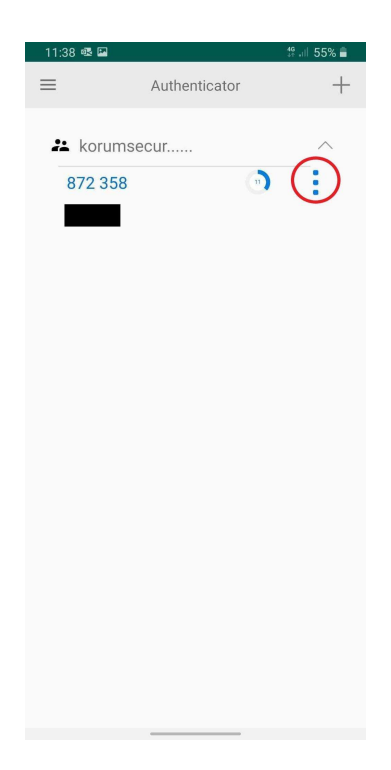

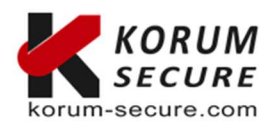

KORUM SECURE<br>SASU au capital de 5 000€<br>Siret n° 843 044 793 00027<br>TVA Intracom n° FR 41 843 044 793

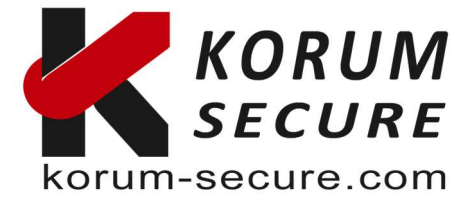

Appuyez sur le bouton de l'appareil pour l'allumer et tenez-le près de l'antenne NFC de votre appareil (sur les téléphones, elle se trouve généralement sous l'appareil photo à l'arrière), puis appuyez (tout en gardant la clé OTP derrière le téléphone) sur le bouton BurnSeed pour synchroniser la clé avec l'application :

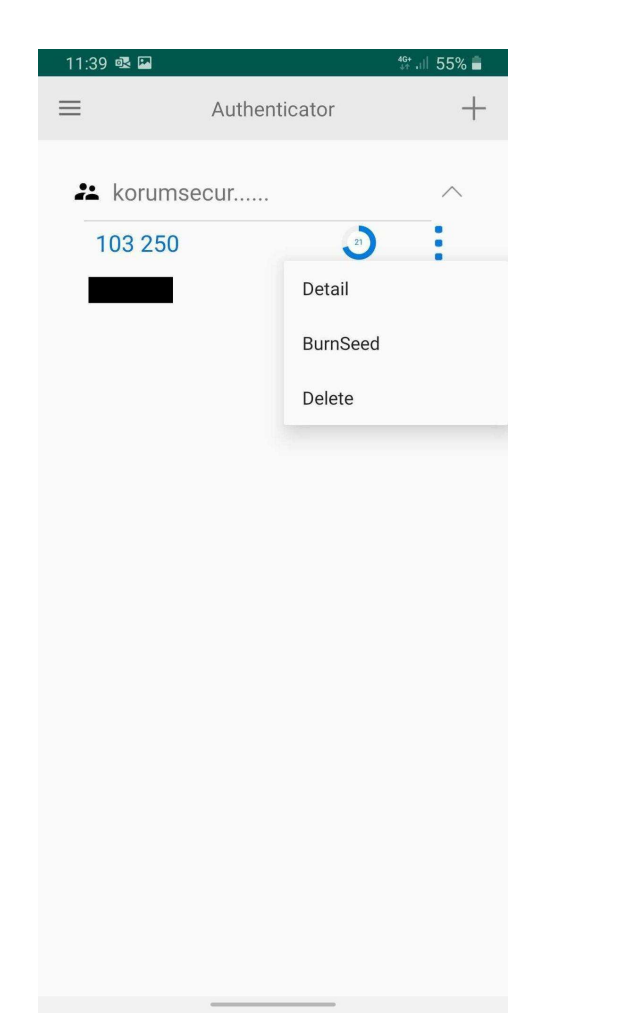

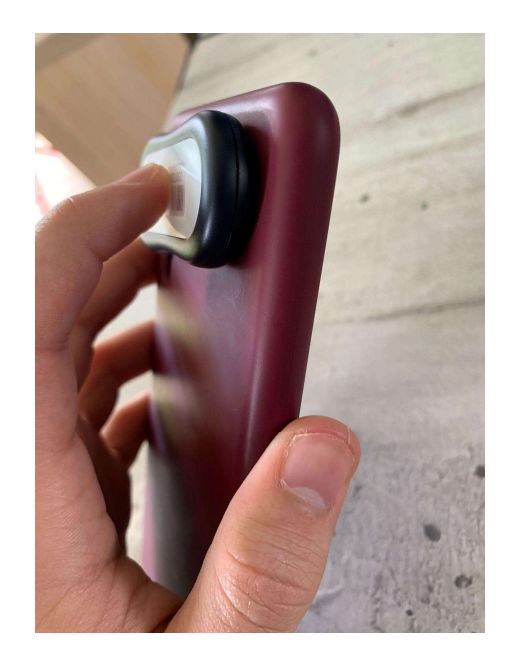

Une fois la synchronisation de la clé OTP avec l'application effectuée, ce message de succès doit être affiché, maintenant les codes OTP affichés sur l'application et sur la clé OTP physique sont les mêmes.

### Étape 4. Vérifier le token et terminer l'inscription

Une fois le processus de gravure terminé, éteignez le token, puis rallumez-le. Saisissez le code à 6 chiffres affiché sur l'écran du token à l'étape 2 de Dropbox.

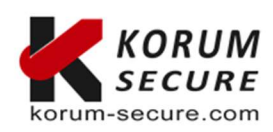

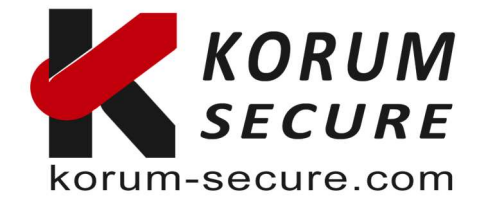

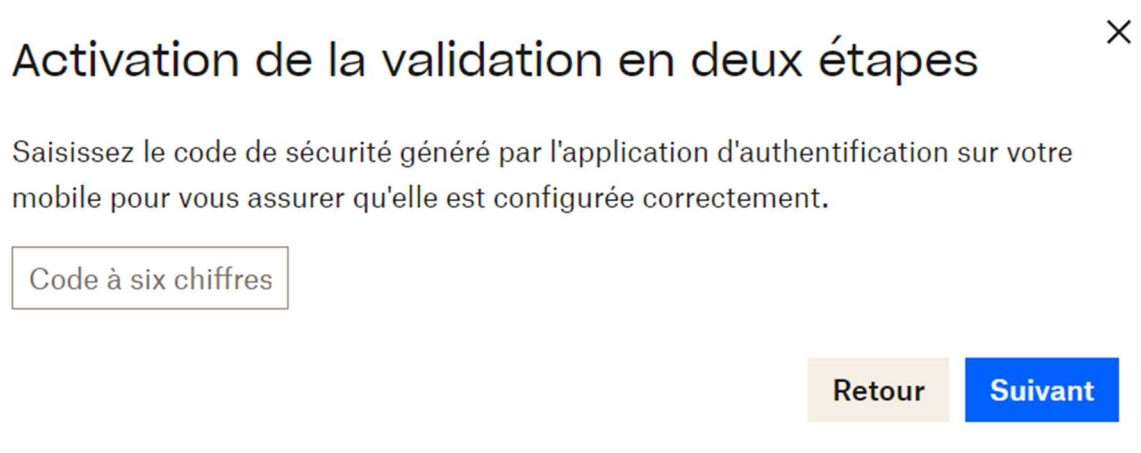

Cliquez sur "Suivant" pour terminer la procédure d'inscription.

#### SUPPORT :

Si vous avez besoin d'assistance pour l'utilisation de nos produits, n'hésitez pas à nous contacter au contact@korum-secure.fr

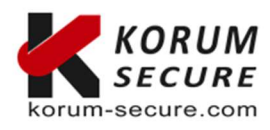